# **Werken met** *PowerPoint*

*Handleiding voor leerlingen*

# **1 Aan de slag met** *PowerPoint*

PowerPoint is een hulpmiddel bij presentaties, bestaande uit verschillende dia's, waarbij je van de ene dia naar de volgende gaat. Dit kan je doen door zelf te klikken of door elke zoveel seconden de volgende dia tevoorschijn te laten komen. Je kunt je dia's vullen met filmpjes, afbeeldingen, geluid of tekst eventueel met kaders, lijnen of pijlen. Hieronder lees je over een aantal functionaliteiten waarmee je je powerpoint kun verfraaien.

# **1.1 Introscherm**

Voordat je kunt beginnen aan je powerpointpresentatie, moet je Microsoft PowerPoint op je computer hebben. In deze handleiding gebruiken we PowerPoint 2010. Als je oudere of nieuwere versies gebruikt, kan het zijn dat de functies op een andere plek in de werkbalk staan.

Nadat je PowerPoint hebt opgestart, begin je met een lege dia. Dit is de titelpagina. Hier zet je de titel van je presentatie en eventueel je naam of een ondertitel, zie het voorbeeld hieronder.

Let op: als je veel tekst op een dia plaatst, wordt de lettergrootte kleiner. Zorg ervoor dat de lettergroottes op de verschillende dia's hetzelfde zijn. Dit oogt rustiger voor de luisteraar. Let er ook op dat je één lettertype gebruikt.

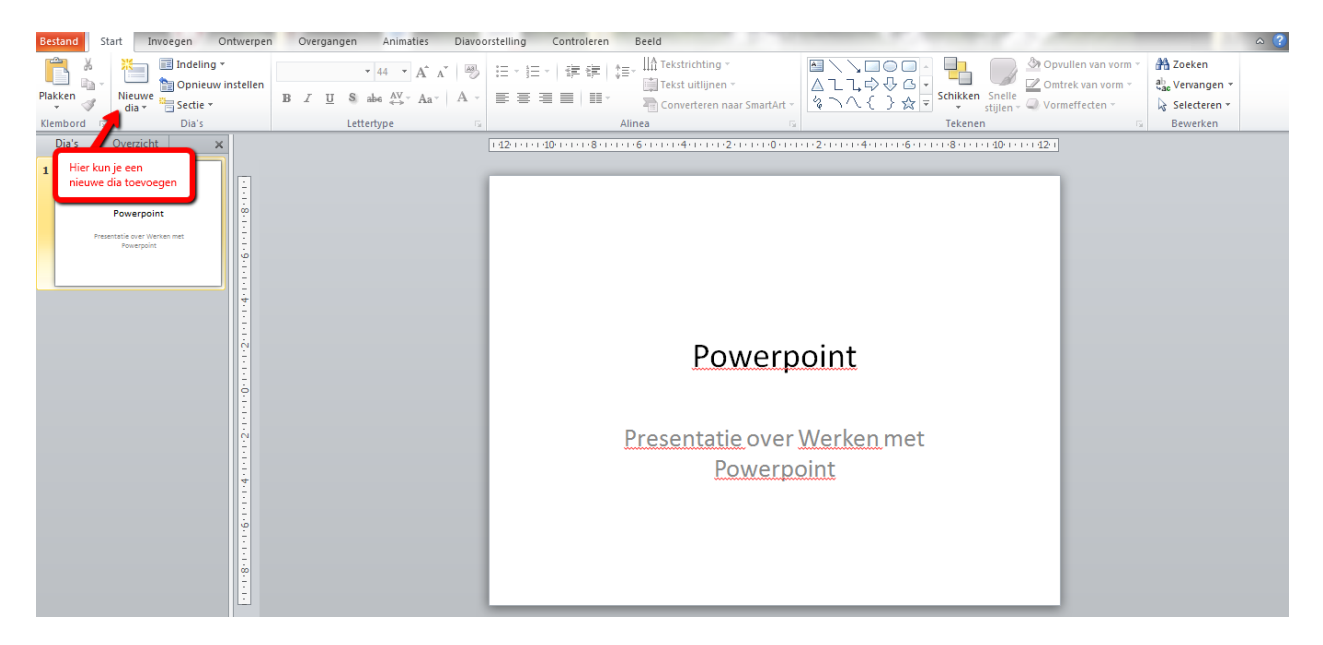

# **1.2 Een achtergrond toevoegen**

Een lege dia is natuurlijk een beetje saai. Je kunt ervoor kiezen om een standaardachtergrond toe te voegen. Zo'n achtergrond vind je bij 'Ontwerpen' en dan zie je een hele rij dia-ontwerpen naast elkaar staan.

Je zou ook een afbeelding als achtergrond kunnen gebruiken. Dit doe je door bij 'Ontwerpen' helemaal rechts te klikken op 'Achtergrondstijlen'. Je kunt dan een illustratie van PowerPoint zelf toevoegen, maar ook uit jouw eigen bestand. Wil je deze afbeelding op alle dia's, klik dan op 'Overal toepassen'.

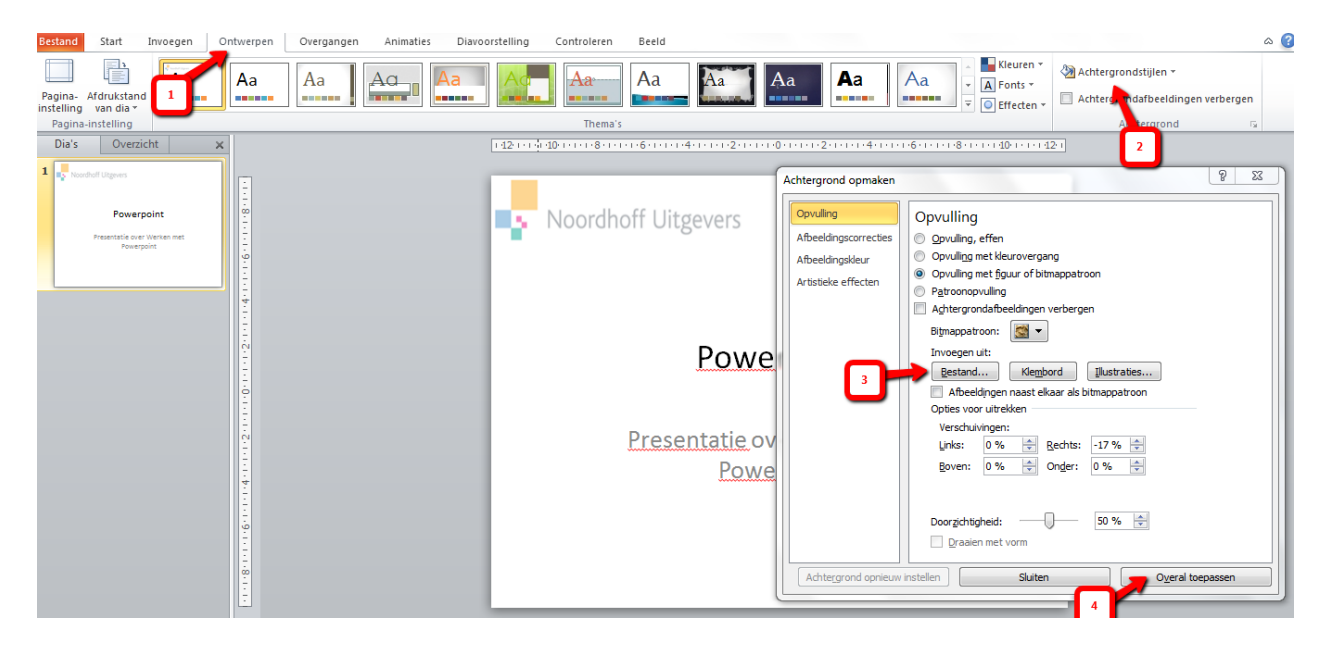

#### **1.3 Een link toevoegen**

Je kunt allerlei links toevoegen aan je dia. Wil je bijvoorbeeld een link naar een website geven in je presentatie, doe dat als volgt. Eerst klik je op 'Invoegen', daarna op 'Actieknop'. Nu komt er een scherm in beeld. Je kunt in dit scherm 'URL' kiezen en daar voer je de website in waarnaar je een link wilt. Je kunt hier ook een link toevoegen naar een andere dia. Zo kun je tijdens je presentatie snel terug naar de inhoudsopgave gaan. (Bij 'Invoegen' zie je in de werkbalk 'Vormen' staan. Hier kun je kiezen uit symbolen om aan te geven wat de link inhoudt, bijvoorbeeld een huisje om terug te gaan naar 'Home'.

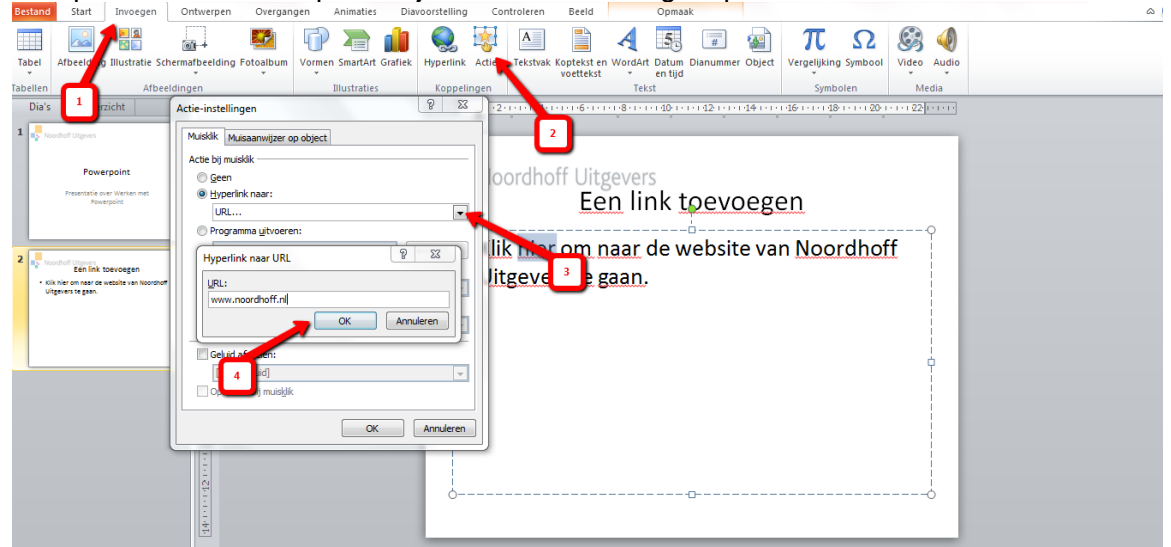

Let op: de links werken pas als je de diavoorstelling afspeelt.

#### **1.4 Animaties en overgangen**

Om de luisteraar niet meteen heel veel tekst te laten zien bij elke dia, kun je gebruik maken van 'Animaties'. Doe dit niet onnodig vaak, want het maakt het beeld onrustig. Bij het kopje 'Animaties' kun je veel verschillende soorten animaties vinden. De animaties die in de werkbalk staan wordt het vaakst gebruikt, omdat deze animaties de tekst laten binnenkomen op de dia. Als je een ander soort animatie wil, kun je klikken op 'Animatie toevoegen'.

De volgende soorten animaties zijn mogelijk:

- Ingang, hiermee kun je een stuk tekst tevoorschijn laten komen.
- Nadruk, hiermee kun je een stuk tekst laten opvallen.
- Uitgang, hiermee kun je een stuk tekst laten verdwijnen

- Effectopties, hiermee kun je een stuk tekst een pad geven waarvandaan de tekst moet komen.

De dia's volgen elkaar op na een muisklik of na zoveel seconden (dit kun je instellen). Je kunt ervoor kiezen om de dia's met een bijzondere overgang elkaar op te laten volgen. Dit doe je door te klikken op 'Overgang' in de werkbalk en dan een overgang te kiezen die past bij je presentatie.

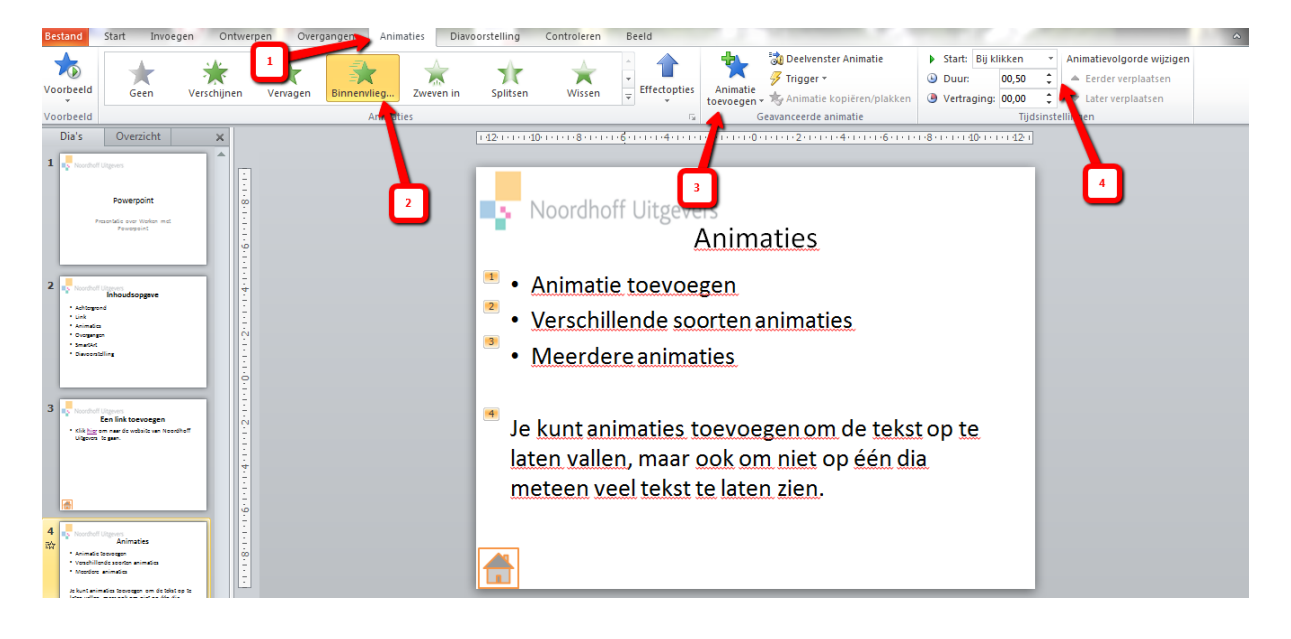

# **1.5 SmartArt**

Je kunt je presentatie uniek maken door SmartArt te gebruiken. SmartArt geeft je de mogelijkheid om je presentatie op een overzichtelijke manier te ordenen, zonder bullets te gebruiken. SmartArt biedt de mogelijkheid om de structuur van je tekst duidelijk te maken. Het beste is om bij de SmartArt-vormen te zoeken naar een structuur die bij jouw presentatie past. Hieronder zie je eerst een voorbeeld van een dia met onderwerpen die allemaal even belangrijk zijn.

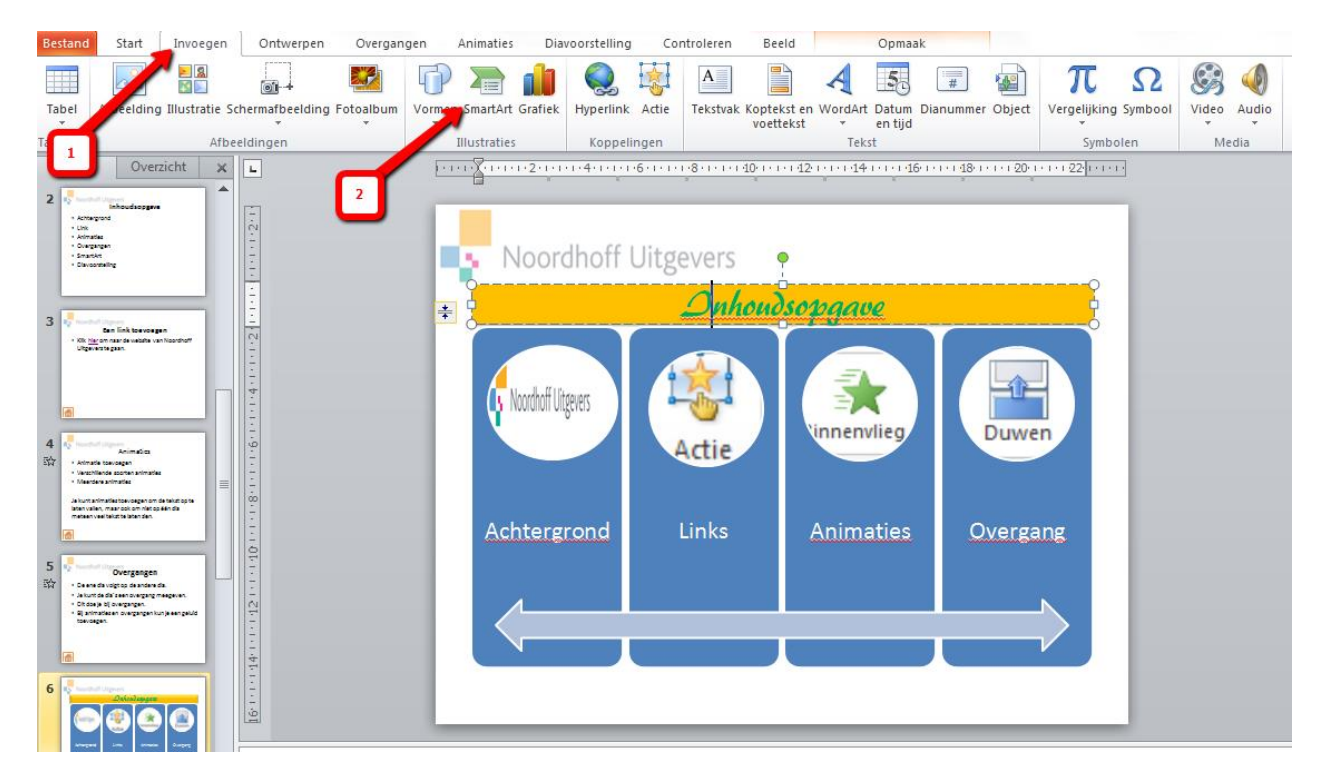

Nu volgt een dia met SmartArt, waarbij een hiërarchische structuur zichtbaar is. Op deze manier kun je aan de luisteraar snel aangeven wat belangrijk en wat minder belangrijk is in jouw presentatie.

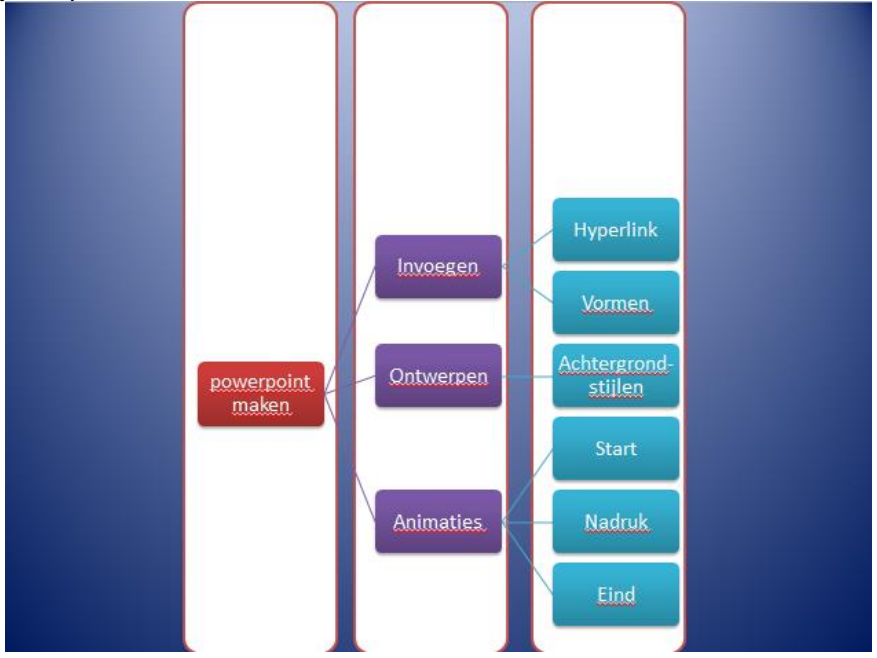

# **1.6 Diavoorstelling weergeven**

Als je klaar bent met de opmaak en structurering van je presentatie, kun je jouw presentatie bekijken door op 'Diavoorstelling' te klikken en dan links op de werkbalk op 'Vanaf begin'. Ook kun je op de F5-toets klikken om meteen de diavoorstelling te starten. Oefen je presentatie en verbeter waar nodig onderdelen van je powerpoint zodat het een vloeiende presentatie kan worden. Met de Escape-toets eindig je de presentatie.

Enkele andere handige sneltoetsen zijn:

- met de pijltjes toetsen kun je vooruit en achteruit in je powerpointpresentatie.
- met de linkermuisknop kun je vooruit in de powerpointpresentatie
- door op een getal te drukken en dan op Enter ga je naar de dia met dat dianummer
- door de Spatiebalk ingedrukt te houden ga je snel vooruit door de dia's heen
- door de Backspacebalk ingedrukt te houden ga je snel achteruit door de dia's heen